# *GUIA-GDE-101-GEDO*

## *Introducción*

La serie *GUIA* (*G*uías de *U*so *I*nicial *A*[celerada\)](https://exactas.uba.ar/uti/administrativos/see/#GUIA) para *GDE* (Sistema de Gestión Electrónica de Expediente), tiene como objetivo, lograr en forma extremadamente rápida y resumida, los conocimientos mínimos para que los usuarios puedan operar en el sistema. No intenta ser una explicación detallada, ni explicar los procedimientos y usos dentro de los circuitos administrativos.

Se recomienda fuertemente, consultar la diversa información detallada y específica sobre GDE, como así también realizar las capacitaciones y cursos a tal fin.Mucha de toda esta información puede consultarse desde la pagina de Soporte UTI para GDE ( <https://exactas.uba.ar/uti/administrativos/see/> )

## *Ingreso al GDE*

Se ingresará vía el Sitio Web [Oficial.](https://cas-uba.gde.gob.ar/) El usuario ingresará con **Usuario** y con **Clave**.

Si no lo recuerda, puede utilizar el botón **¿Olvidó su contraseña?** y luego completando el email declarado cuando se creó la cuenta. Se reseteara la clave y se enviará por mail.

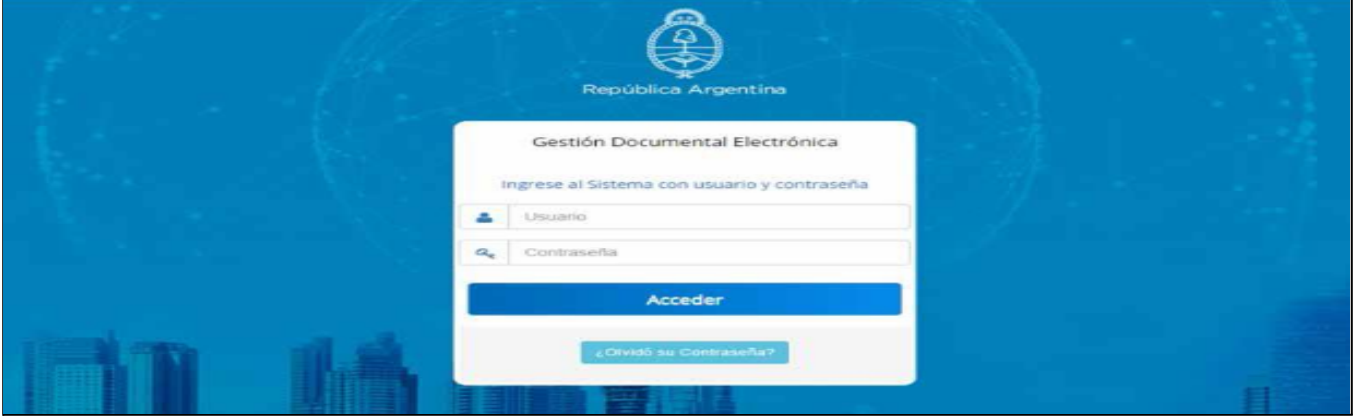

Con el primer ingreso, se debe ingresar una nueva clave y también completar la información personal del usuario.Para más información rápida al respecto, consultar *[GUIA-GDE-101-Inicio](https://exactas.uba.ar/uti/administrativos/see/#GUIA)* y [Instructivo](http://www.uba.ar/archivos/ManualPrimerIngreso.pdf) "Primer ingreso". Luego del ingreso, se llega a la pantalla principal del Escritorio Único, como se a continuación

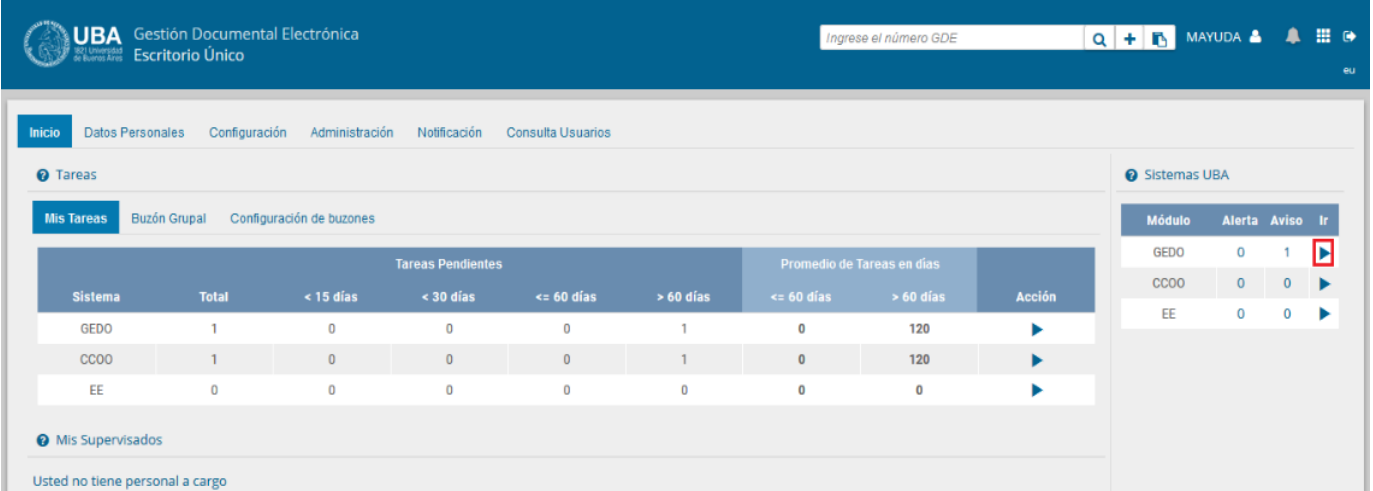

en la parte superior derecha, se ve la flecha que permite salir del sistema y también se visualizan los resúmenes de cantidad de documentos en cada uno de los 3 módulos principales del sistema GDE que son :

- *● EE : Módulo de Expediente Electrónico*
- *● GEDO : Módulo de Generador Electrónico de Documentos Oficiales*
- *● CCOO : Módulo de Comunicaciones Oficiales*

Para ingresar en alguno de esos módulos, se utiliza la flecha azul en el borde derecho, en la imagen, esta resaltada la correspondiente a GEDO.

## *Módulos de operación y GEDO*

Básicamente, en todos los módulos, la estructura de las pantallas (EE, GEDO y CCOO), son similares, y se conforman de un bloque de *Solapas de Opciones*, un bloque de *Tareas Pendientes* y otro bloque de *Avisos*.

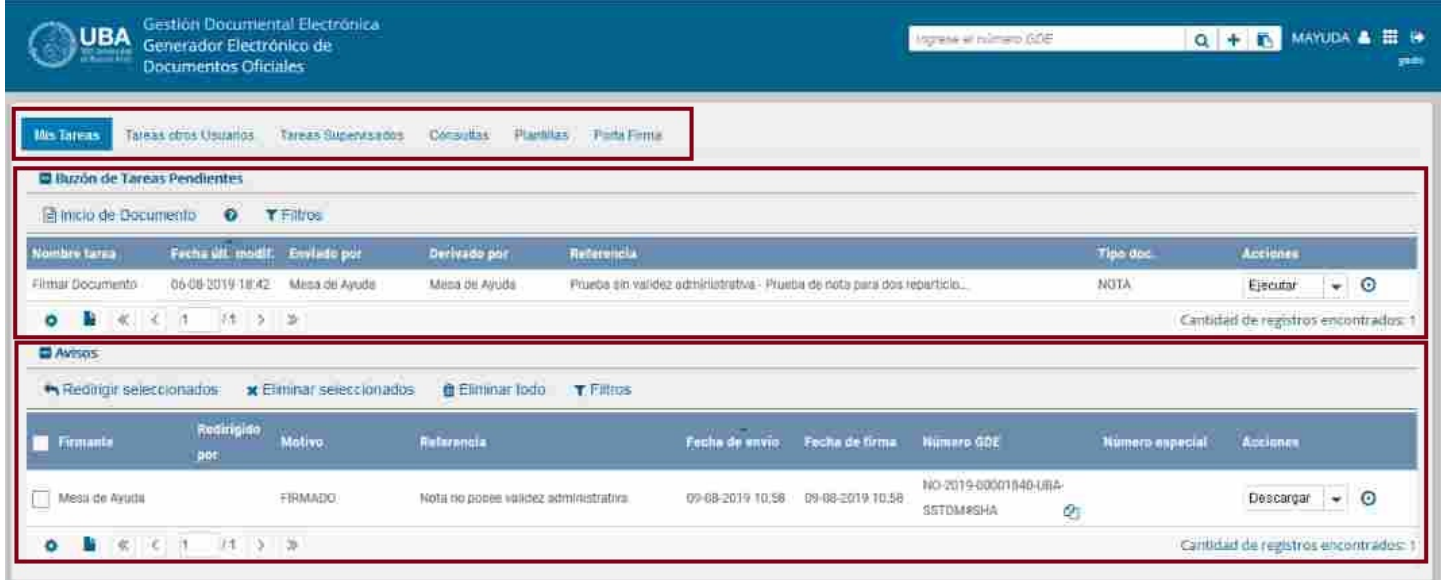

En las solapas, en general y variando según el módulo correspondiente, se acceden a funcionalidades correspondientes a Tareas Propias, Tareas Otros Usuarios y/o del Buzón Grupal, Tareas Usuarios Supervisados, etc. En el bloque de Pendientes, se visualizan documentos con acciones pendientes que se poseen.

Finalmente en el bloque de avisos, se enumeran diversos avisos sobre acciones realizadas o a realizar. A continuación, se comienzan a enumerar las distintas solapas del módulo GEDO.

#### *● MisTareas*

#### ○ *Inicio de Documento*

Con este botón se inicia un nuevo documento y se despliega una ventana de trabajo, se debe seleccionar el tipo de documento que se quiere generar, un ejemplo cuando se comienza a tipear *nota*

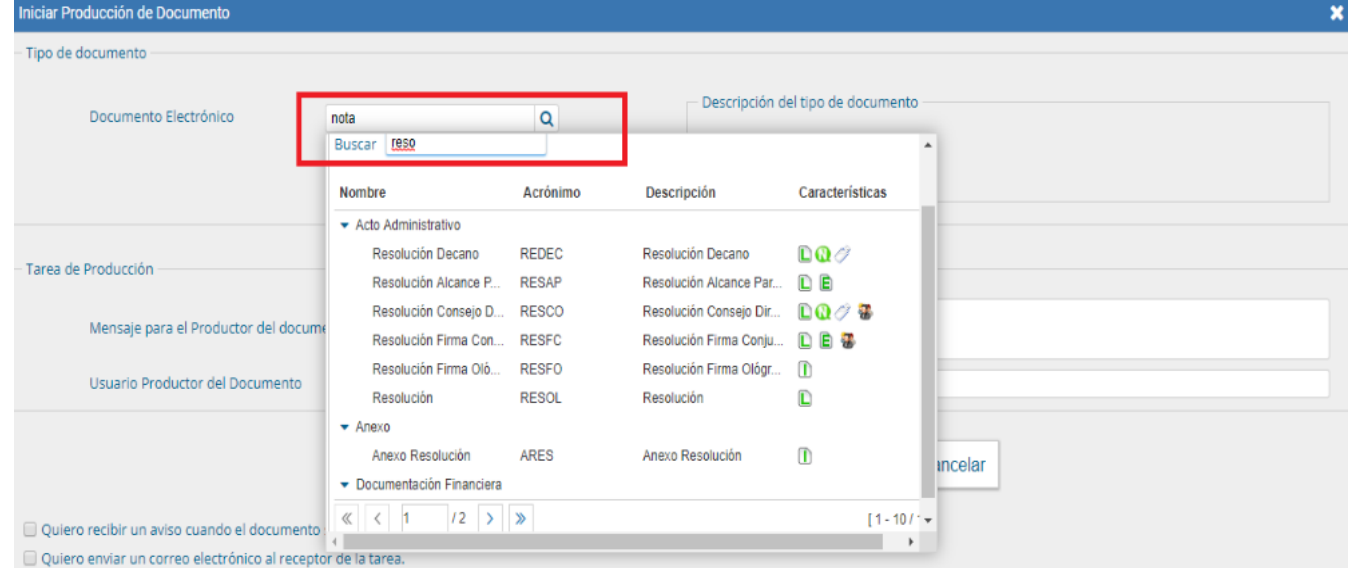

donde se despliegan los documentos que coinciden con lo tipeado, indicando su *Nombre*, *Sigla*, *Descripción* y *Características*, sobre esta última, las principales son :

- Libre: Indica que se debe redactar completamente el texto desde una ventana del sistema.
- *Importado*: El documento se generará al importar desde la propia computadora.
- *Template*: Tiene un formato predefinido y se completa desde un formulario.
- **Especial**: El documento, una vez firmado, se le asignará un número especial automático.
- Reservado: El documento es reservado, solo lo pueden elaborar y ver, personas autorizadas.
- *Notificable*: El documento podrá notificar el estado del trámite de forma electrónica.

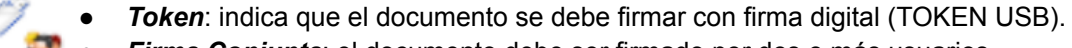

- *Firma Conjunta*: el documento debe ser firmado por dos o más usuarios.
- *Firma Externa:* reconoce un documento firmado digitalmente fuera del SEE UBA.
- *Transferible:* significa que el documento podrá redirigirse a otros usuarios registrados en el sistema pero que no pertenecen a la UBA. Permite interoperar con otras instituciones del estado

Una vez iniciado el documento, el usuario cuenta con una nueva ventana con varias opciones *[1]*:

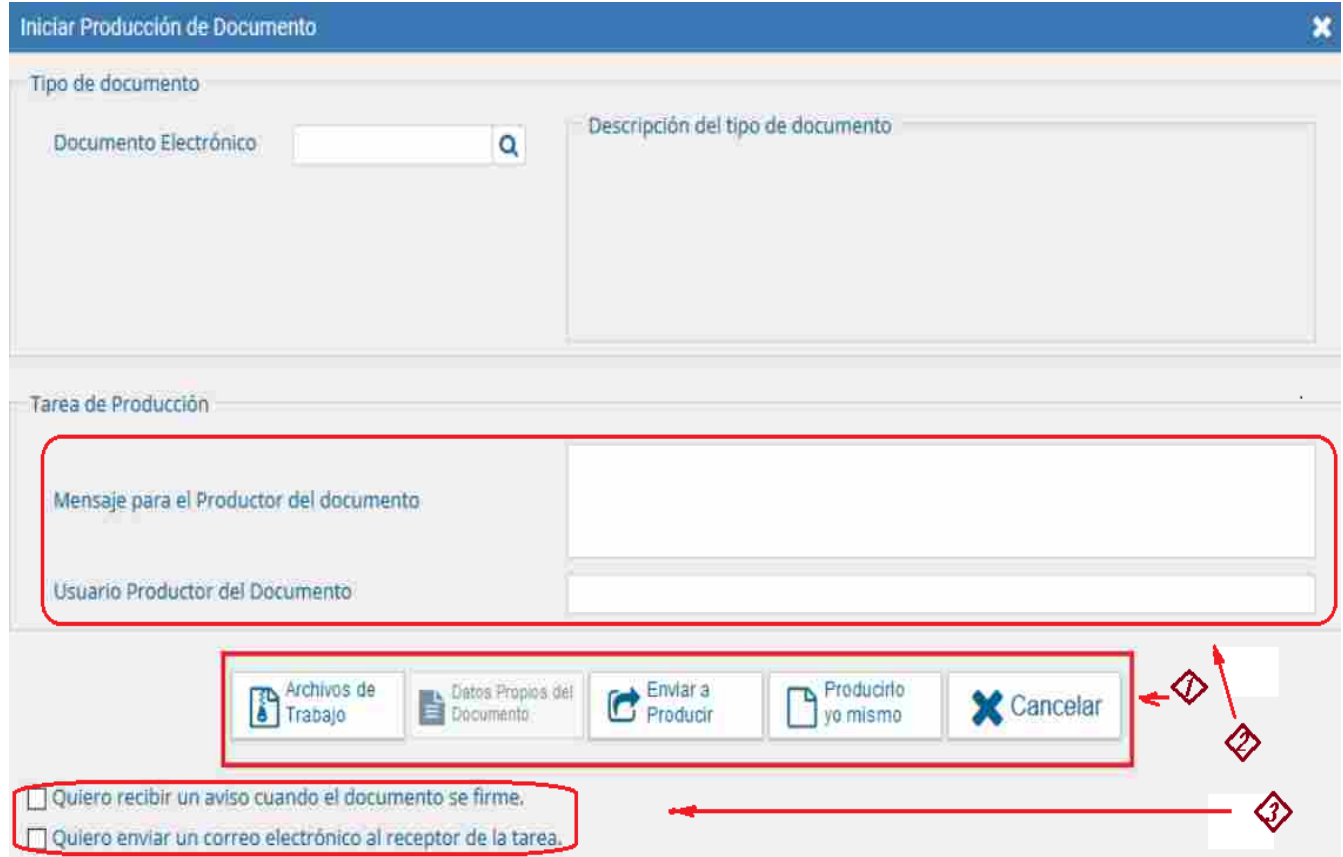

✓*Archivos de Trabajo* (En todas las instancias de trabajo): El módulo ofrece la posibilidad de incorporar "Archivos de Trabajo" al documento, que se deben importar desde el disco rígido de la PC. Estos archivos de ningún modo serán oficiales (no tendrán firma), sino que se utilizarán únicamente como complemento informativo o aclaratorio del documento oficial. Pueden formar parte del documento final si el tipo de documento es embebido.

✓*Datos Propios del Documento*(se pueden ingresar en cualquier paso de la producción). Los mismos se deben incluir antes de firmar el documento. Estos datos facilitarán, una vez realizada la firma, la búsqueda del documento de manera fácil.

✓*Enviar a Producir*: Si el usuario optó por remitir la tarea a otro agente, luego de completar el usuario productor debe presionar en el botón "Enviar a Producir". El módulo enviará una tarea pendiente al buzón de "Mis Tareas" del usuario seleccionado

✓*Producir yo mismo*: En el caso de producir el documento el mismo usuario, debe presionar en el botón "Producirlo yo mismo" y el módulo reconducirá, automáticamente, a la tarea de producción de un documento.

✓*Cancelar*: Al presionar en el botón "Cancelar" el módulo regresa a la pantalla anterior.

Si la tarea se va a enviar a producir, se debe consignar el usuario en el recuadro "Usuario Productor del Documento" *[2]* y además el módulo ofrece la posibilidad de enviarle un mensaje aclaratorio para la tarea solicitada, en el recuadro "Mensaje para el Productor del documento".

El usuario iniciador puede seleccionar el checkbox "Quiero recibir un aviso cuando el documento se firme" *[3]*, la notificación de firma se podrá ver en la sección de "Avisos" cuando corresponda.Asimismo, puede seleccionar el checkbox "Quiero enviar un correo electrónico al receptor de la tarea".

La tarea pendiente no solo le llegará al usuario seleccionado a su buzón de "Mis tareas" sino que recibirá un mail indicando que tiene una tarea pendiente en GEDO.

*Producción yo mismo.* Se abre la ventana "Producir Documento", como se muestra a continuación.

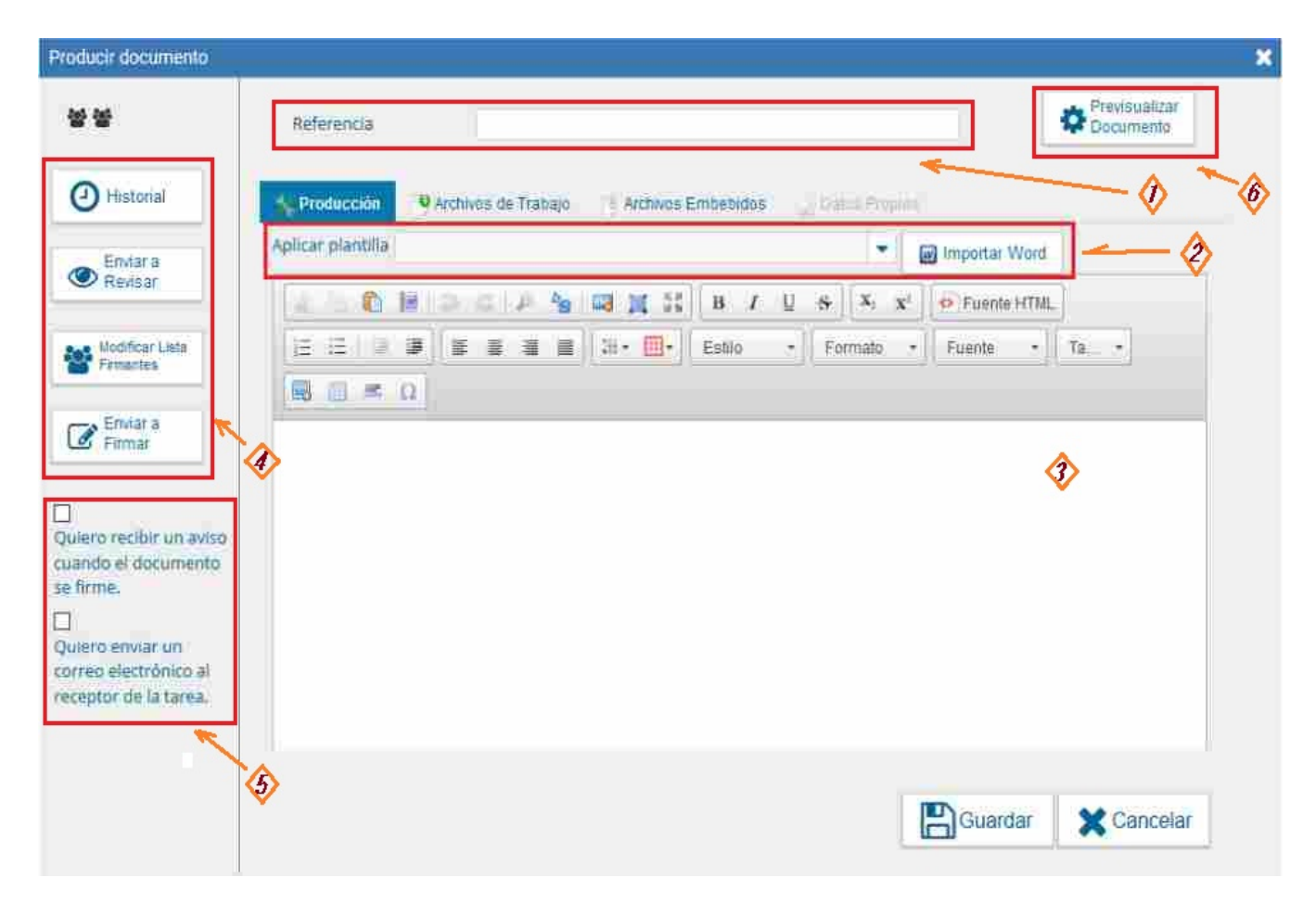

El usuario productor ingresa la "Referencia" *[1]* y el texto que va a contener el documento.

El campo desplegable "Aplicar Plantilla" *[2]* permite la selección de un texto prediseñado por el usuario en la solapa "Plantillas" del módulo. La utilización de la plantilla reemplazará el texto que se hubiere ingresado hasta el momento, por lo cual se debe seleccionar antes de la redacción del documento.

El botón "Importar Word" se utilizará para importar el contenido de un archivo \*.doc (Word), como modelos de documentos.El módulo permite el diseño de plantillas para facilitar la elaboración de documentos Libres. Las plantillas generadas son propias de cada usuario y son personales.

Si no se utiliza la opción de template, se puede tipear el texto del mismo, dentro de la ventana a tal fin *[3].*

*Archivos embebidos:* Se permite añadir documentos, se abrirá una ventana que permitirá seleccionarlos y con su confirmación, agregarlos al GEDO en creación. Se aclara que los mismos quedan validados por la firma, junto al GEDO creado.

*Archivos de trabajo:* Se permite añadir documentos en forma similar al caso de embebidos, pueden tener cualquier formato (zip, rar, etc.), pero de ningún modo serán oficiales (no tendrán firma), sino que se utilizarán únicamente como complemento informativo o aclaratorio del documento oficial.

*Historial*: *[4]* Figuran los usuarios que intervinieron en la elaboración y la fecha en que realizaron la tarea.

*Enviar a Revisar [4]*: Permite ingresar el nombre del usuario revisor, con un mensaje aclaratorio.

*Modificar Firmantes [4]*: Permite ingresar una lista de firmantes, si el tipo de documento lo permite.

*Enviar a Firmar [4]*: se debe ingresar el nombre del usuario firmante en el campo correspondiente.Esta tarea aparecerá en el "Buzón de tareas pendientes" del destinatario, señalada como "Firmar documento". En la firma electrónica de un documento figura el nombre del firmante, el cargo, la repartición a la que pertenece y la jurisdicción.

El usuario productor puede seleccionar alguno de los checkbox *[5]* "*Quiero recibir aviso cuando el documento se firme*" y/o "*Quiero enviar un mail al receptor de la tarea*".

*Guardar*: permite salvar temporalmente lo trabajado, como medida de seguridad y resguardo. *Cancelar*: regresa a la pantalla anterior.

Una vez que el documento se encuentre producido, si se le envió a un usuario a revisar, este verá en su pantalla algo similar a lo mostrado a continuación y por medio de ejecutar, podrá comenzar el proceso.

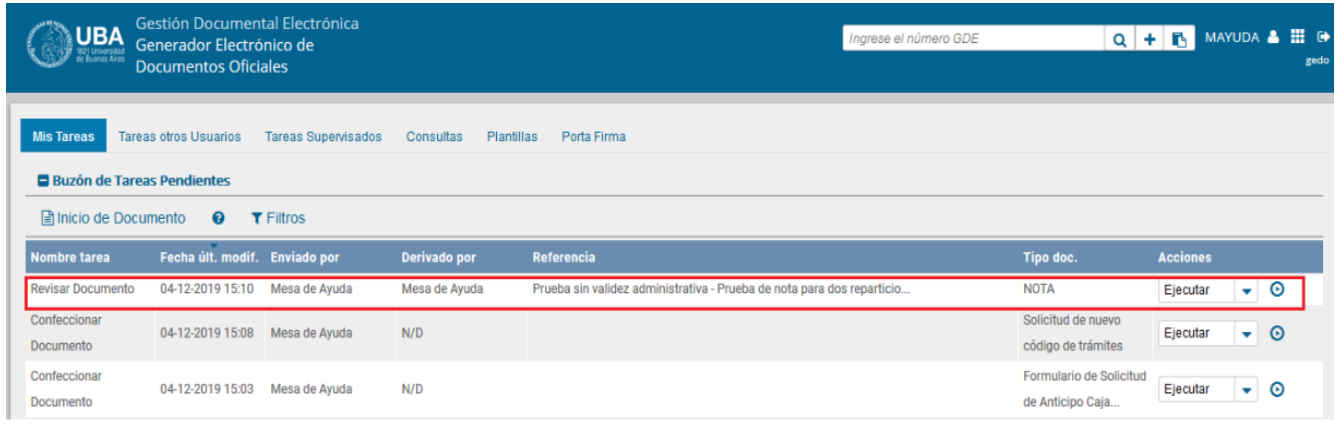

seleccionado, se abrirá una nueva ventana *[1]* donde se previsualizan las 3 primeras páginas del documento

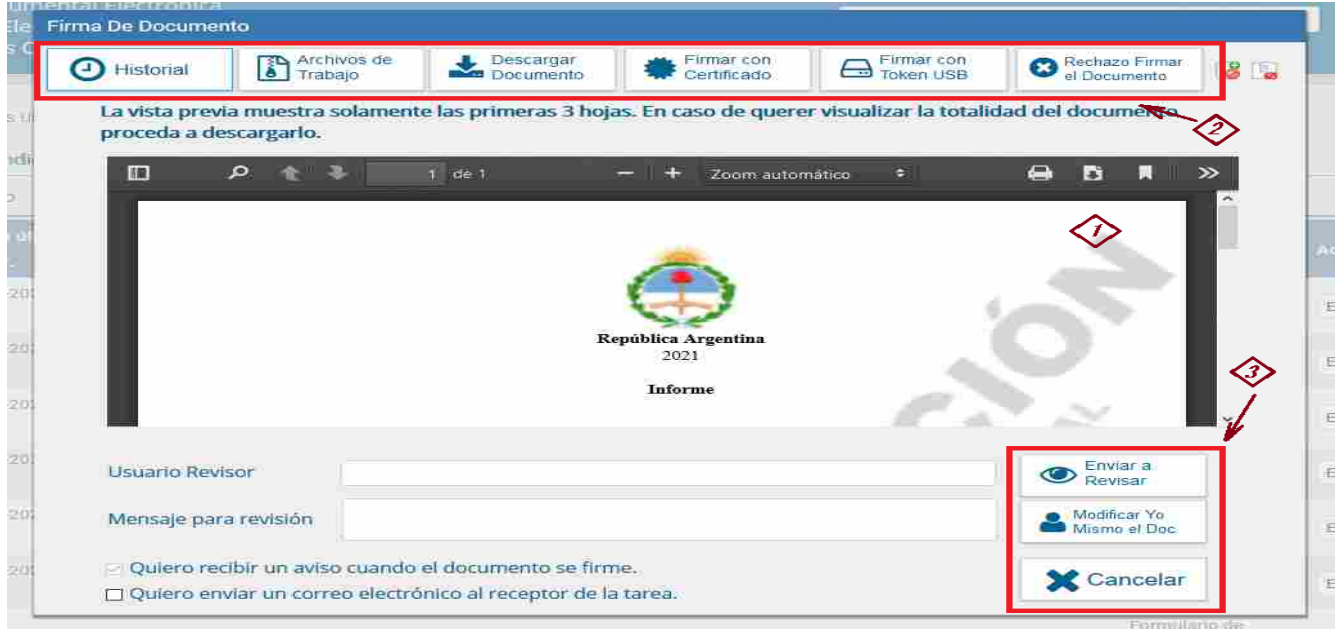

las distintas opciones a realizar son, en el panel superior *[2]* :

✓*Historial*: figuran los usuarios que intervinieron en la elaboración y la fecha en que lo realizaron.

✓*Archivos de Trabajo* Permite ver los archivos a adjuntar al documento. Se restringe el uso de archivos comprimidos (\*.zip,\*.rar,etc.) para adjuntarlos en la producción de un documento.

✓*Descargar Documento*: Permite descargar el documento para analizarlo con más detalle, dado que en la previsualización, sólo se podrán observar las 3 primeras hojas.

✓*Firmar con Certificado*: Permite firmar el documento, con el certificado embebido en el sistema GDE.

✓*Firmar con TOKEN USB*: Permite firmar el documento, con el TOKEN ELECTRÓNICO PERSONAL del funcionario, dando así un valor legal superior al documento. Este tipo de firma (TOKEN) es requerido para documentos de importancia, como por ejemplo Resoluciones.

NOTA: Con ambos tipos de firma (Certificado o TOKEN), se completa el proceso de generación del documento y el sistema le genera una identificación única dentro del sistema, que se avisa al firmante y el documento queda disponible para ser utilizado por cualquier usuario del sistema. En la firma electrónica de un documento figura el nombre del firmante, el cargo, la *repartición a la que pertenece y la jurisdicción.*

#### Y en el panel inferior derecho *[3]* :

✓*Enviar a Revisar*: se debe ingresar el nombre del usuario revisor en el campo correspondiente.El remitente puede ingresar un mensaje aclaratorio para el usuario revisor en el campo "Mensaje para revisión".

✓*Modificar yo Mismo*: Ante alguna modificación, se permite realizar la modificación del documento.

✓*Cancelar:* regresa a la pantalla anterior.

#### ○ *Filtros*

Desde aquí, se permite seleccionar los documentos que se visualizan para facilitar el trabajo. Se puede declarar un rango de fechas y/o algunos valores de algunos campos clave (Derivado por, Enviado a, Enviado por, Referencia, Tarea, Tipo documento, etc), que además se los puede combinar.

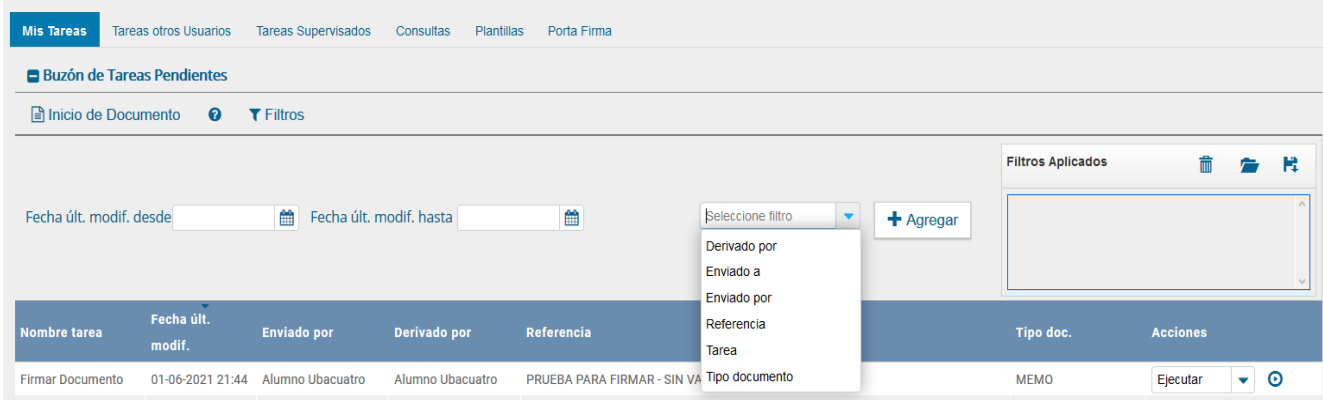

## ● *Tareas otros Usuarios*

En esta solapa se muestra las tareas de otros usuarios asociados y algunos indicadores de los mismos, pudiendo seleccionar o ver un detalle de los mismos.

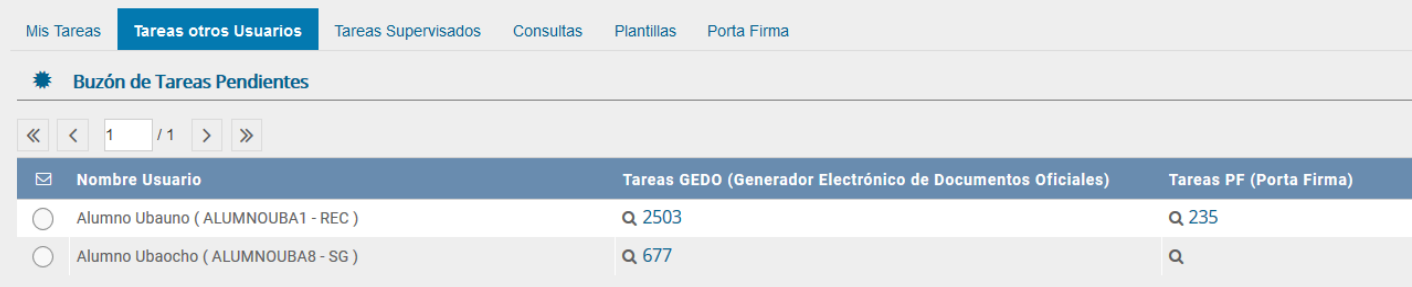

## *● Tareas Supervisados*

En esta solapa se muestra las tareas de los usuarios supervisados y sus tareas, pudiendo seleccionar o ver un detalle de los mismos.

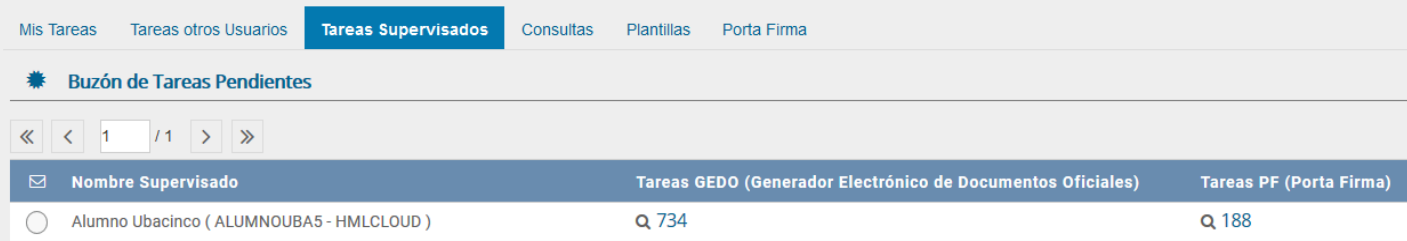

#### *● Consultas*

En esta solapa se permite seleccionar algunos criterios para la selección los documentos buscados. En un primer bloque *[1]* se permite seleccionar por firmante, con la principal *Firmados por mi*, y las alternativas de *Firmados por mi Repartición* o *Firmados por mi Jurisdicción* (estos dos últimos están reservados para autoridades con un permiso especial).

Otro bloque *[2],* permite seleccionar rangos de fecha de creación del documento. Finalmente en el 3er bloque *[3]* se permite seleccionar algunos campos (ejemplo Datos Propios, Referencia, Repartición, Tipo de documento, Usuario firmante, etc.) y sus valores, y combinar algunos de ellos.

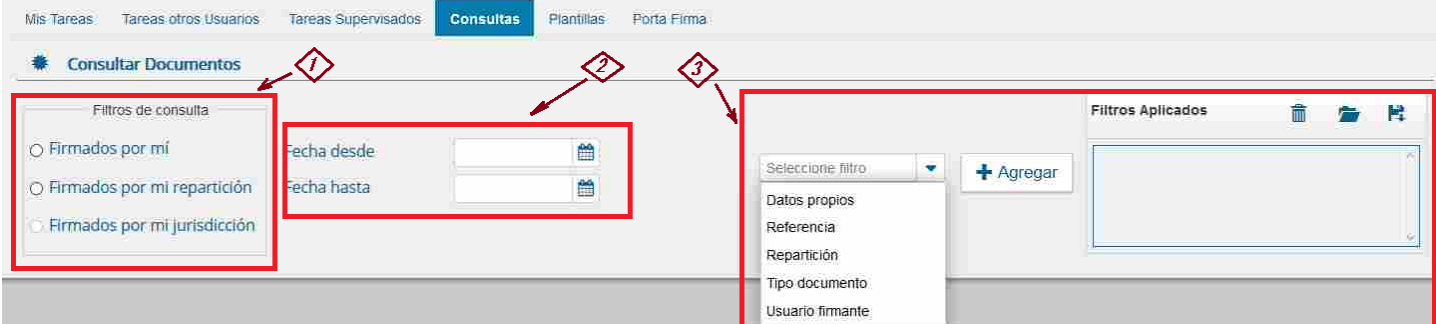

NOTA: Solo los documentos firmados, son visibles para los usuarios, los que están en proceso (de producción, revisión o *firma), solo son visibles para los usuarios que tiene la pendiente de realización la acción específica.*

### *● Plantillas*

Permite la gestión de las planillas personales para ser utilizada en la creación de documentos. Se lista las existentes, permitiendo modificarlas o borrarlas y tambien, crear nuevas.

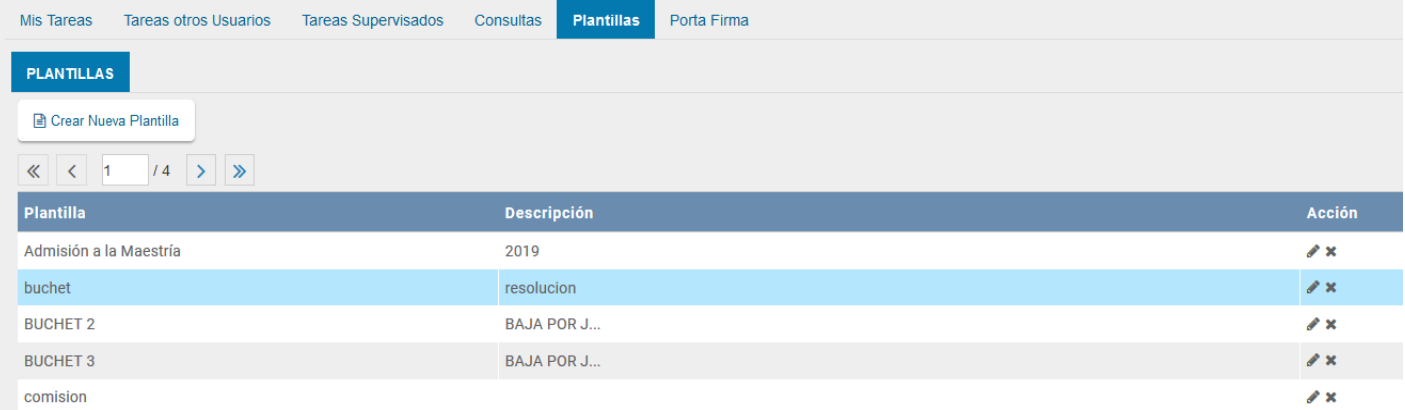

#### *● Porta Firma*

En esta solapa, se visualizan los documentos que se posee para la firma, permitiendo seleccionar varios o todos y firmarlos en bloque (tanto con certificado o con el uso de TOKEN USB).

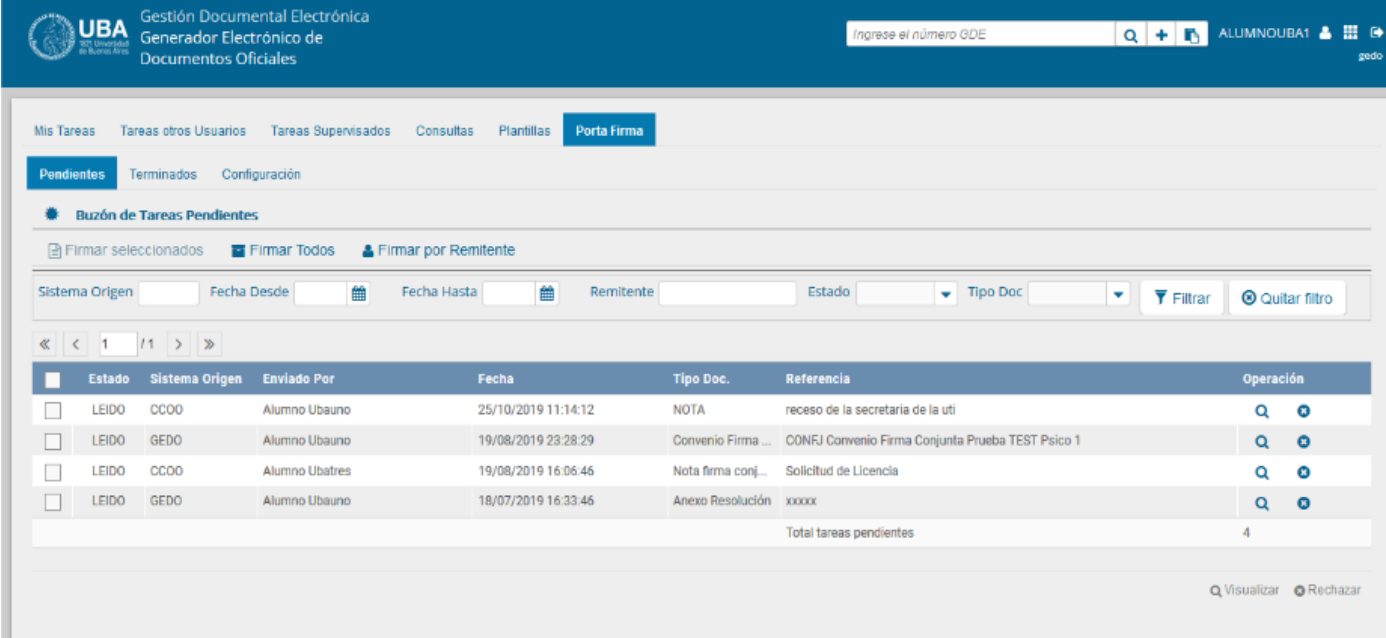

Luego de realizado, se mostrará un resumen indicando cuantos se firmaron y si hubo errores o advertencias.

# *Ejemplo de producción de un GEDO (memo)*

Veremos un simple ejemplo en la creación de un documento, para simplificar será un Memo y haremos que el mismo usuario haga todo el ciclo (Producir y firma). Desde la pantalla principal del módulo *GEDO*, en la solapa de *Mis Tareas*, utilizamos el botón *Inicio del Documento*.

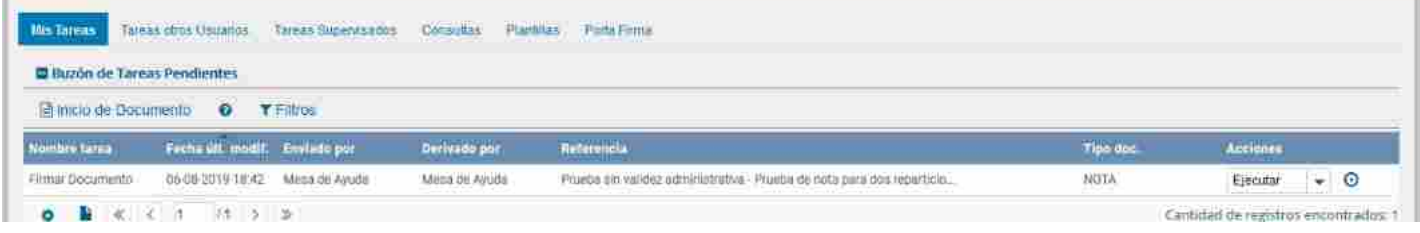

Se abrirá entonces la ventana para la producción del documento, como el de la figura y de debe ingresar el tipo de documento, que se puede escribir parcialmente *[1]* y luego buscar con la lupa que desplegará los que satisfacen la condición y deberá seleccionar el deseado *[2]*.

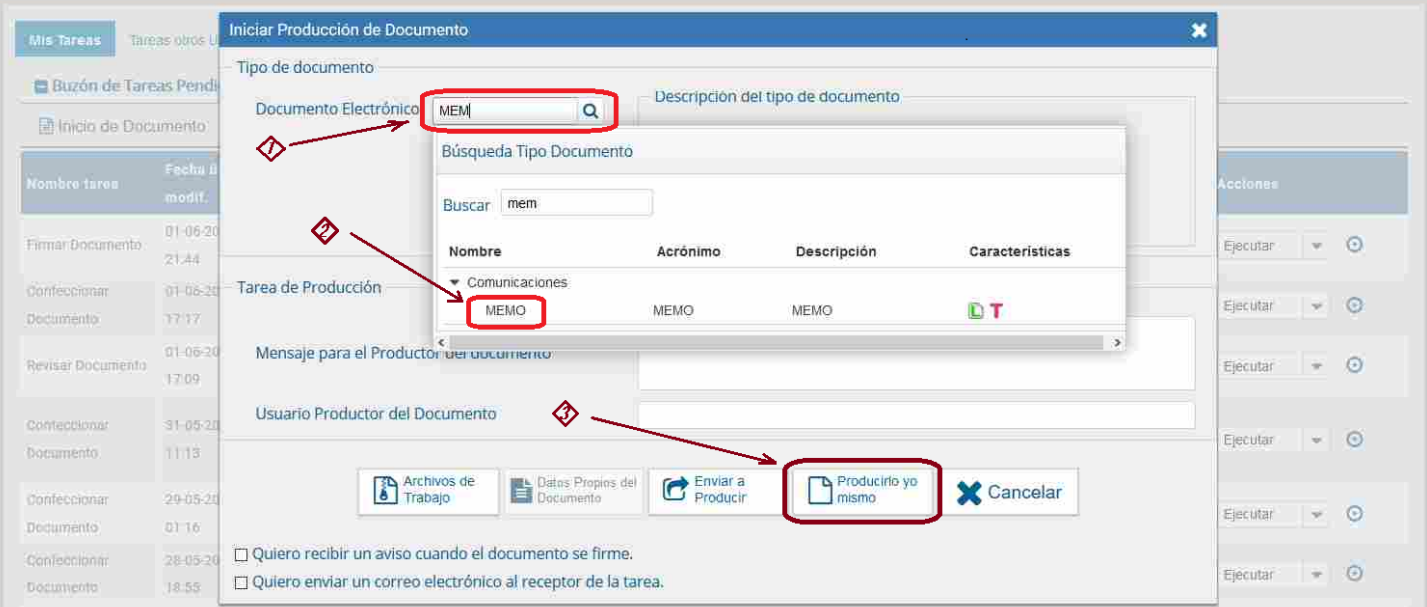

Estando todo correcto, se seleccionará el botón Producir yo mismo *[3]* y se desplegará una nueva ventana.

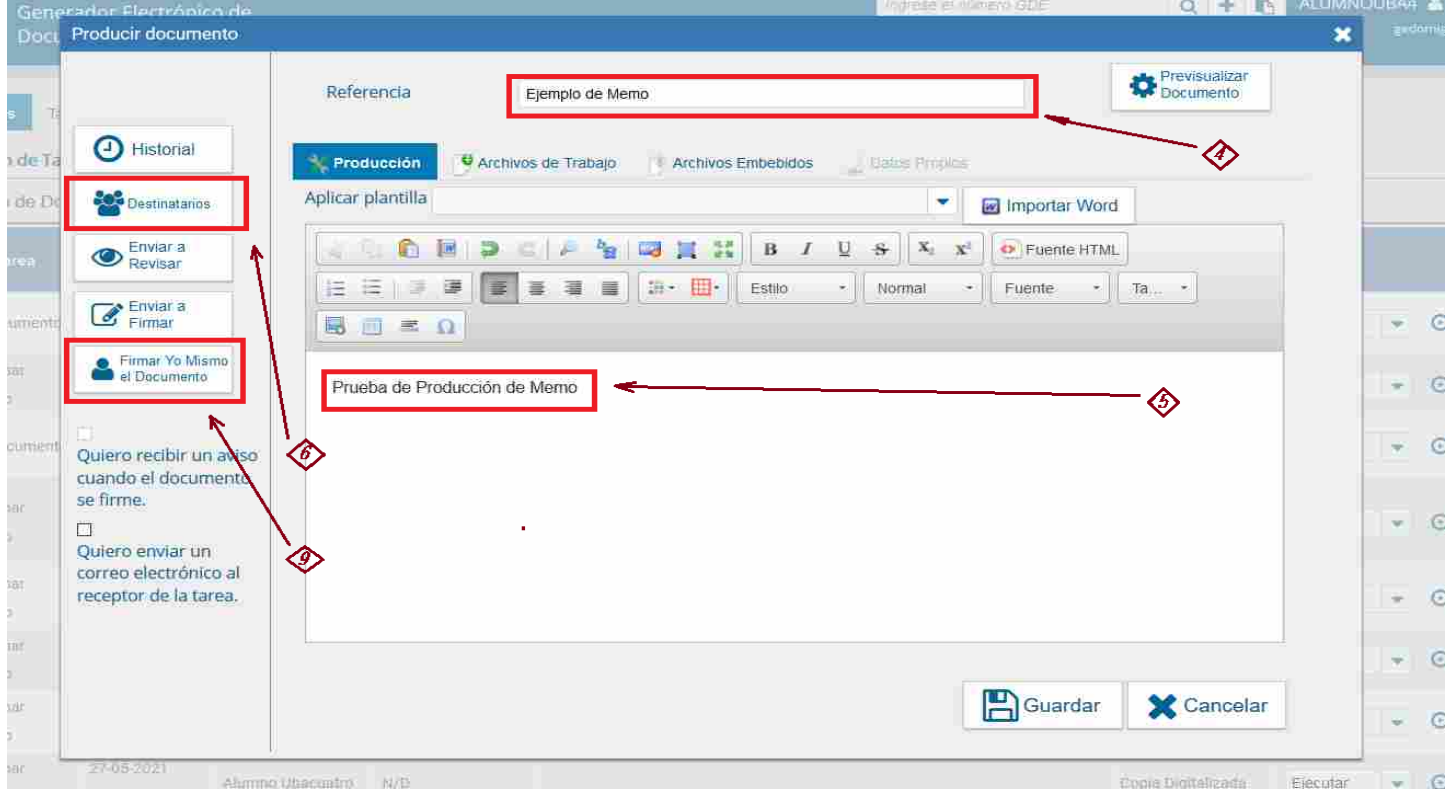

Se completan los datos de Referencia *[4]*, el texto del documento *[5]* y para este caso, como es un memo, se deberá ingresar los destinatarios *[6]*.con lo que se abrirá otra ventana para ingresarlos,

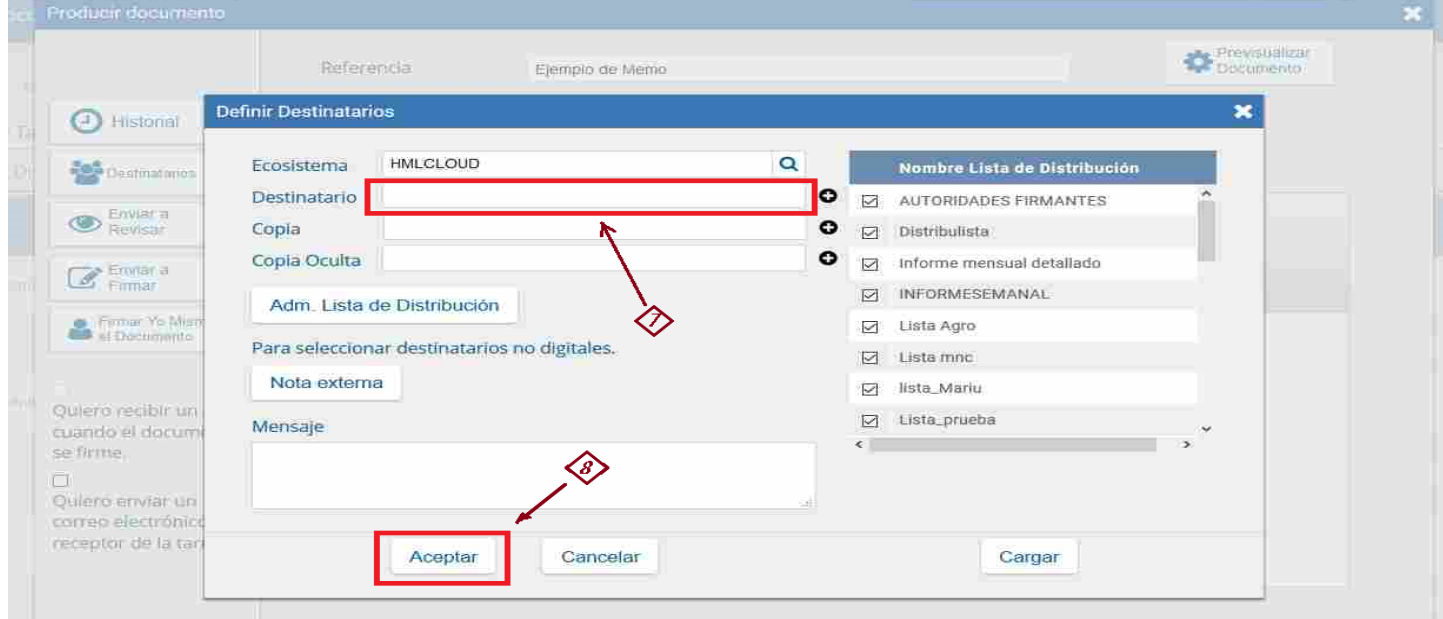

en Destinatario *[7]* ingresar un usuario del sistema (para una prueba se puede escribir el propio nombre del usuario que lo está realizando) y luego el botón *Aceptar [8]* con lo que se volverá a la pantalla anterior de Producir Documento y estando todo correcto, se puede seleccionar el botón *Producir yo Mismo [9]* que desplegará una nueva ventana, que permite previsualizar el documento a firmar y se podrá seleccionar *Firmar con Certificado [10]* o para el caso de una prueba del uso del TOKEN USB, se puede utilizar *Firmar con TOKEN USB [11]*.

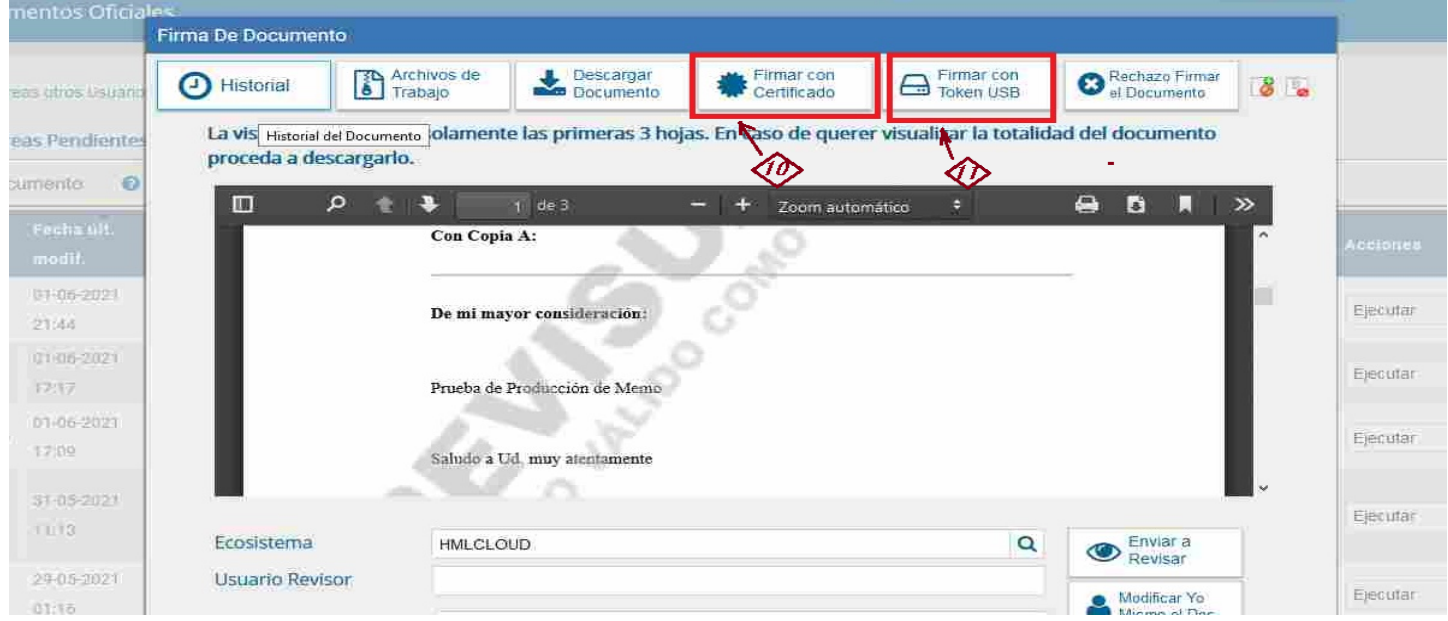

en esta prueba, solo firmaremos con certificado y al hacerlo, el sistema generará el documento y se mostrará la identificación generada para el mismo. En este ejemplo es ME-2021-00014597-HMLCLOUD-REC.

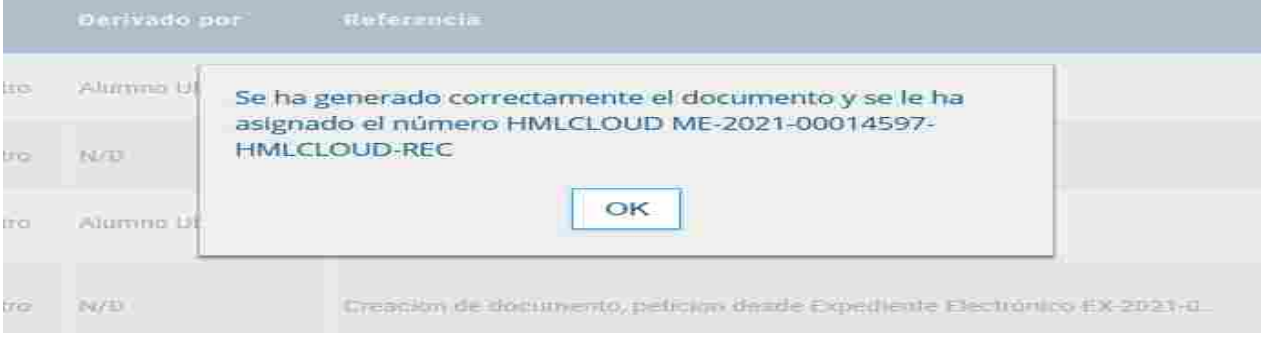

Para el caso de firma con Token, previamente aparecerá una primer ventana para seleccionar la identificación del certificado

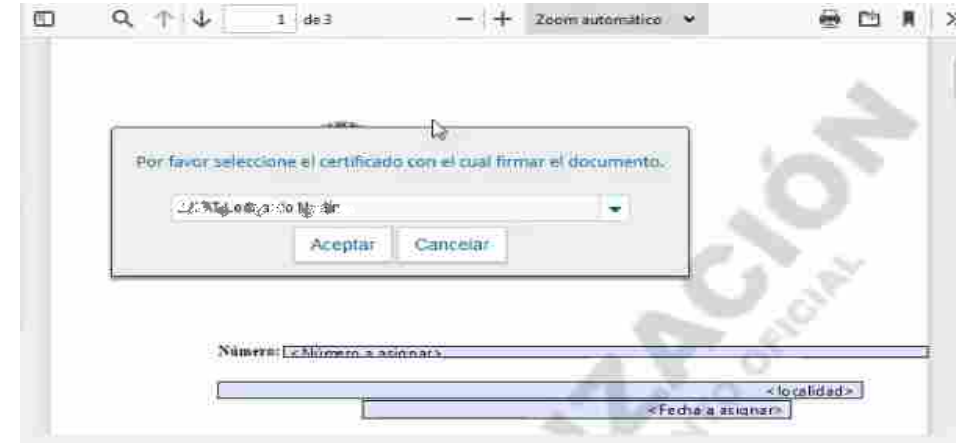

y luego solicita el pin personal y secreto del TOKEN

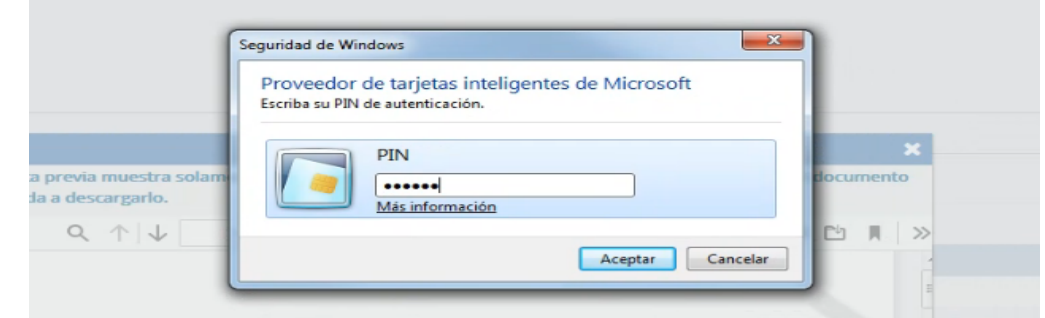

y al finalizar, se genera el documento y se da el aviso de su identificación, como se mostró anteriormente.

## *Enlaces de Interés*

- Página *GDE FCEN (en [desarrollo\)](https://exactas.uba.ar/gde/)*.
- Primeros pasos en el ingreso al sistema: *[Instructivo](http://www.uba.ar/archivos/ManualPrimerIngreso.pdf) "Primer ingreso"*
- Manual de Usuario Sistema de Expedientes Electrónicos UBA: *Manual de [Usuario](http://www.uba.ar/archivos/ManualdeCapacitacionSEE.pdf) SEE UBA*
- Pagina de soporte UTI GDE: ( *<https://exactas.uba.ar/uti/administrativos/see/>* )
- Video Introducción al Escritorio Único : *EU: [Introducción](https://www.youtube.com/embed/TKi_cAi74O0) al módulo*